## 1- Se connecter au site adlaf2015.sciencesconf.org

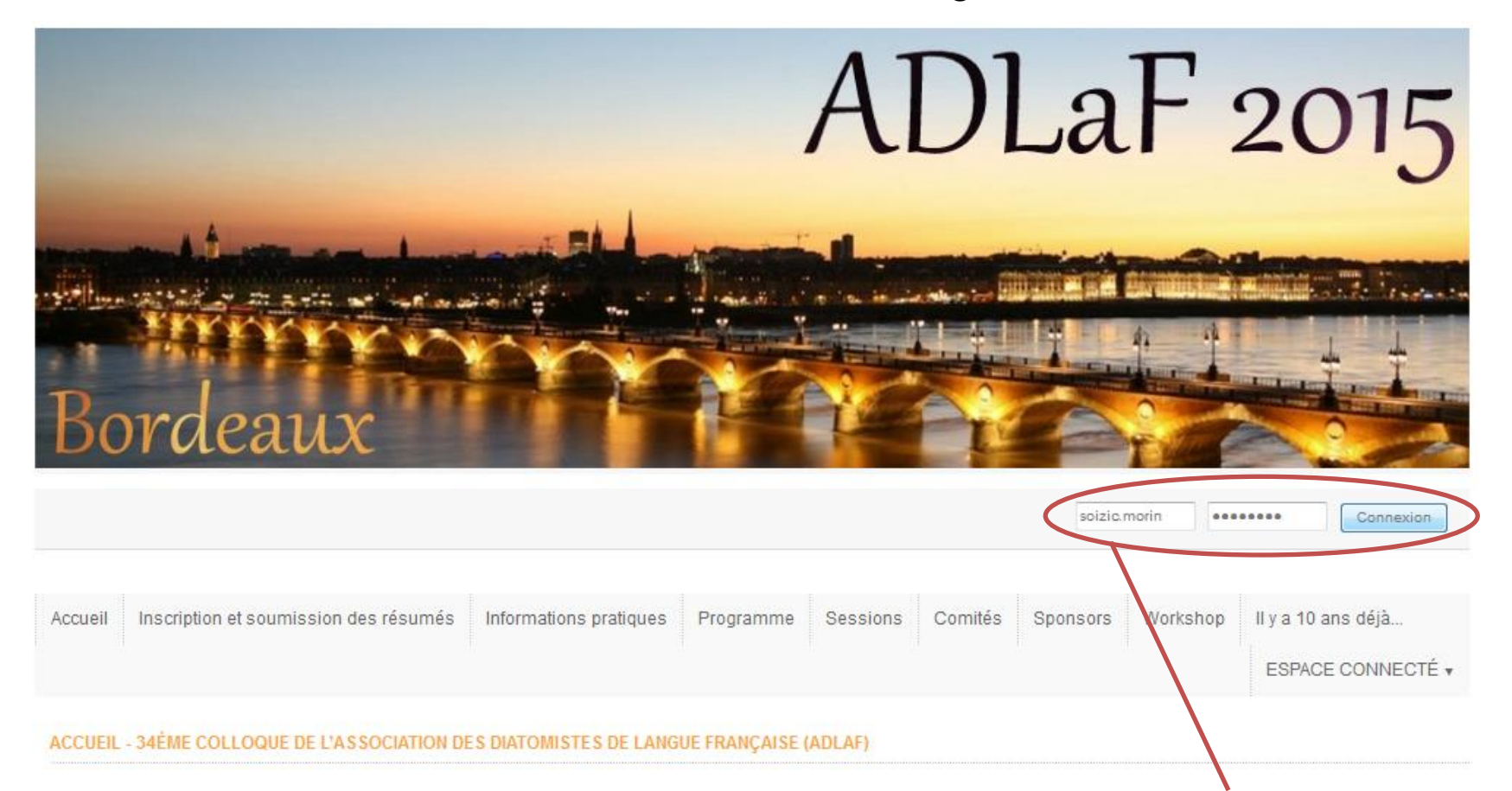

### Localisation

Le 34<sup>ème</sup> colloque de l'ADLaF aura lieu du 7 au 10 septembre 2015 à Borde

2- Renseigner son identifiant et son mot de passe (choisis lors de la création du compte sur www.sciencesconf.org)

#### **Dates importantes**

- Ouverture des inscriptions et des soumissions de résumés: 15 février 2015
- Clôture des soumissions des résumés (présentations orales et posters) : 15 juin 2015
- Clôture des inscriptions : 31 juillet 2015

# 3- Aller sur le menu 'ESPACE CONNECTE' // 'Mes dépôts'

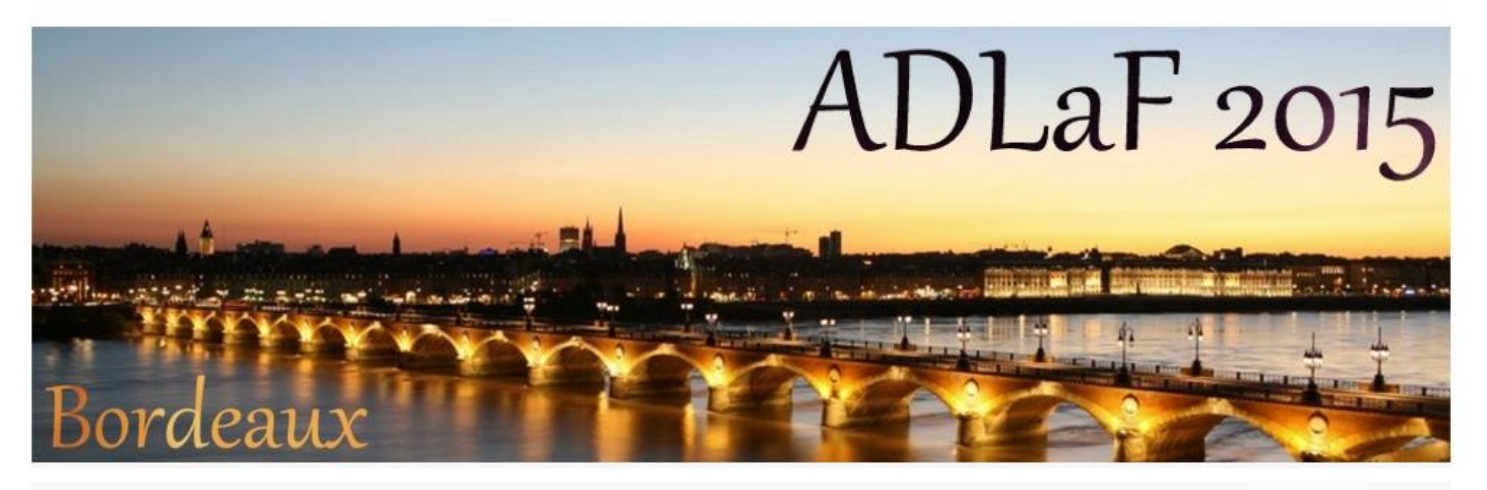

**L** Identifiant<sup>e</sup> / **b** 

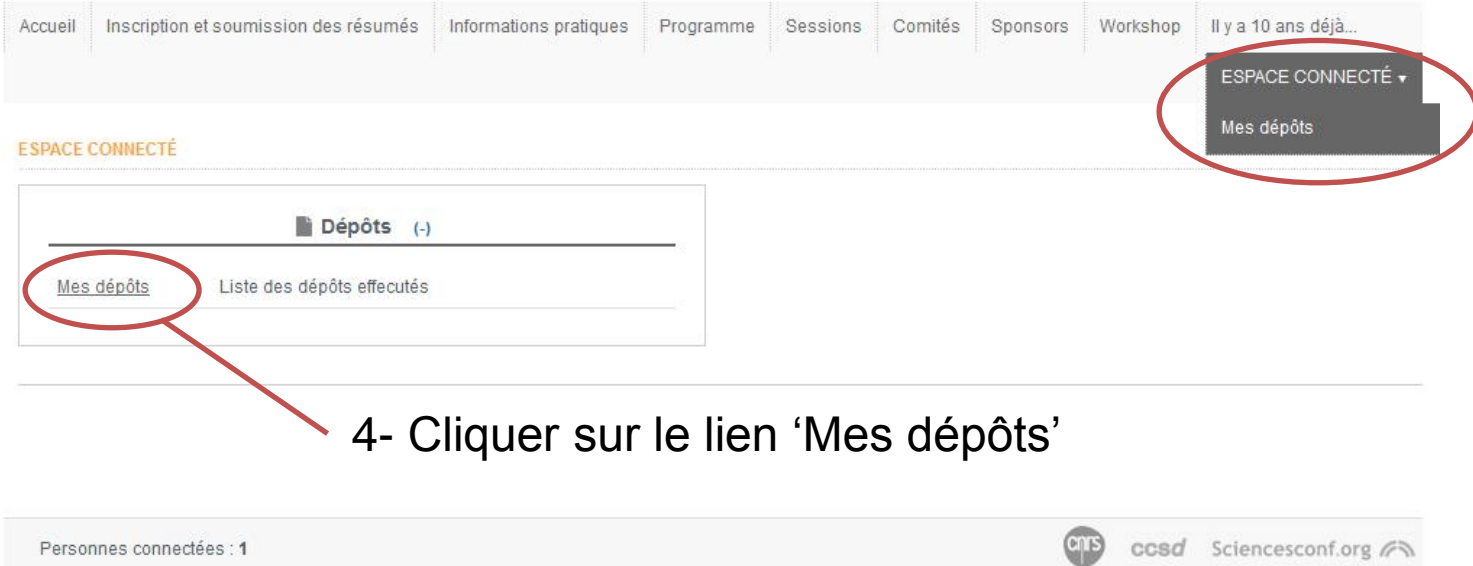

5- Pour accéder au module de soumission des résumés, cliquer sur le bouton 'Déposer un résumé'

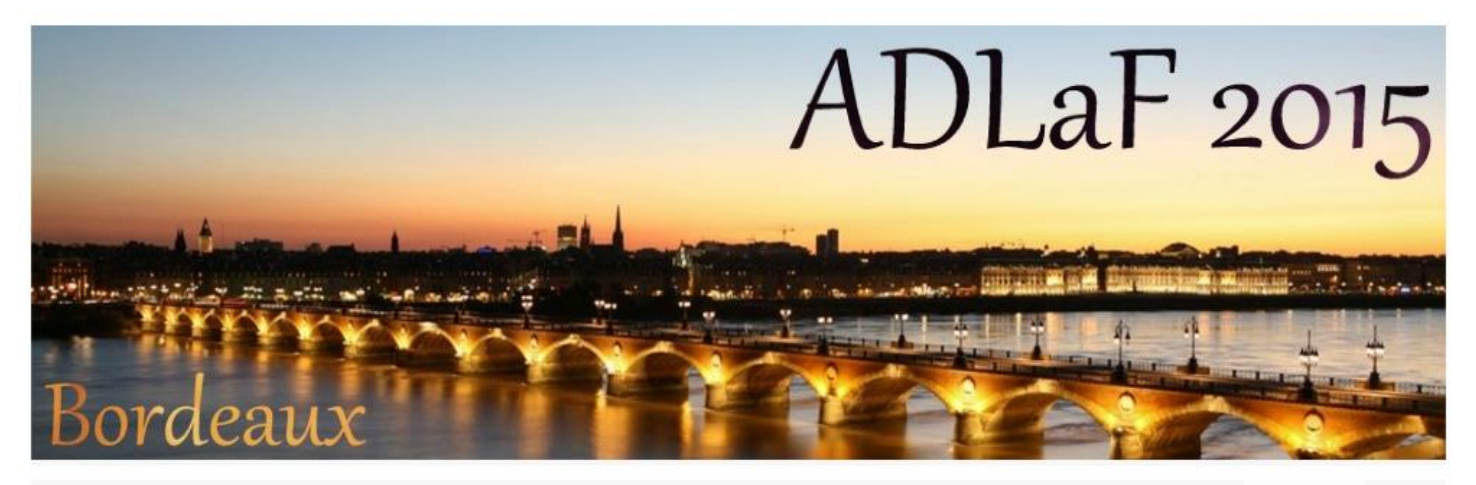

L *Identifiant* e / b

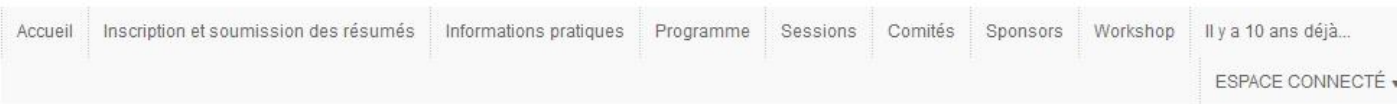

#### **DÉPÔTS > MES DÉPÔTS**

Déposez vos propositions de communications à la conférence. Pendant la période de dépôt, vous pourrez apporter des corrections à vos dépôts. Nouveau dépôt Accédez ad module de soumission des abstracts O Déposer un résumé

6- Renseigner les informations nécessaires et passer aux pages suivantes

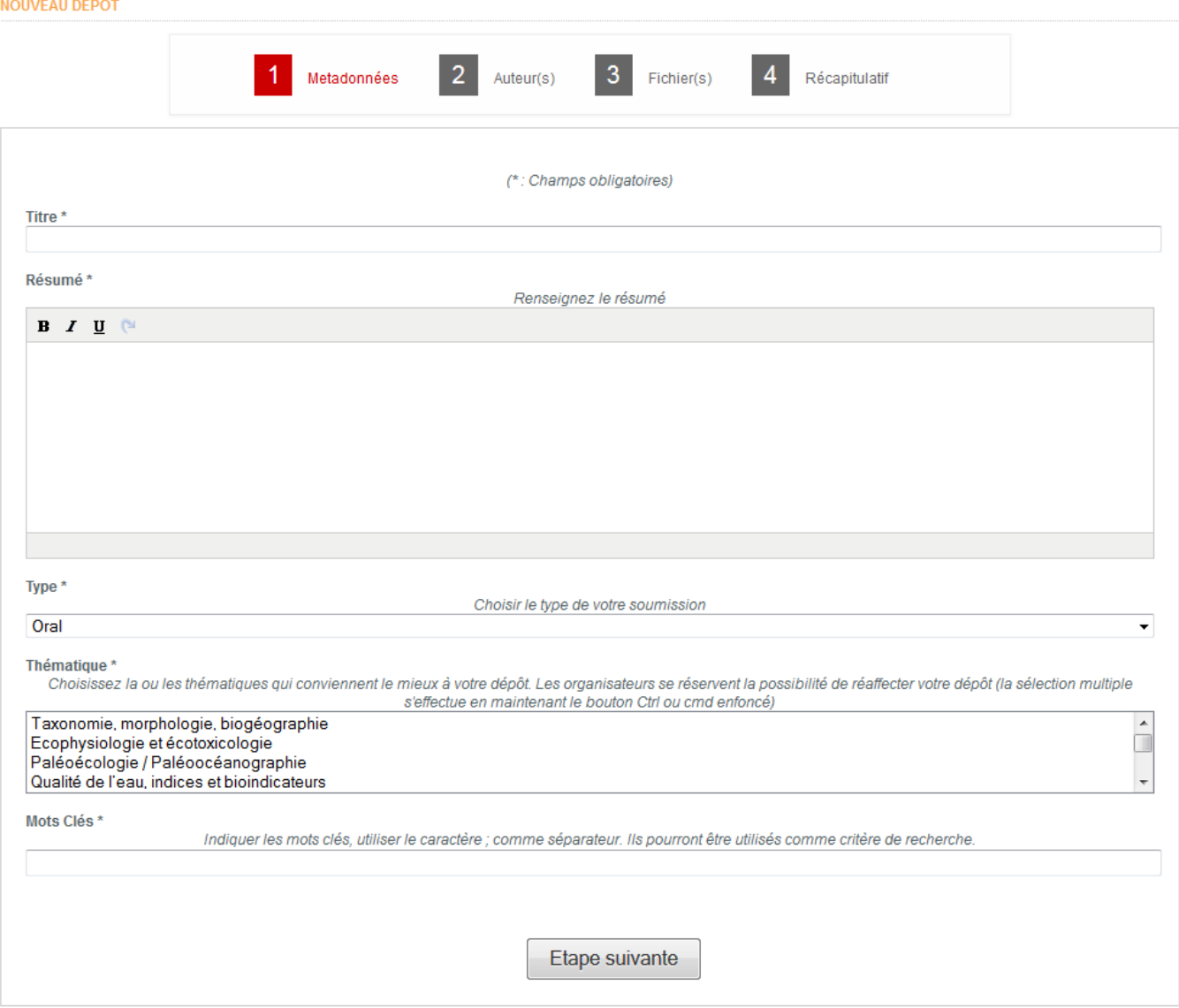

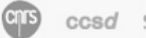